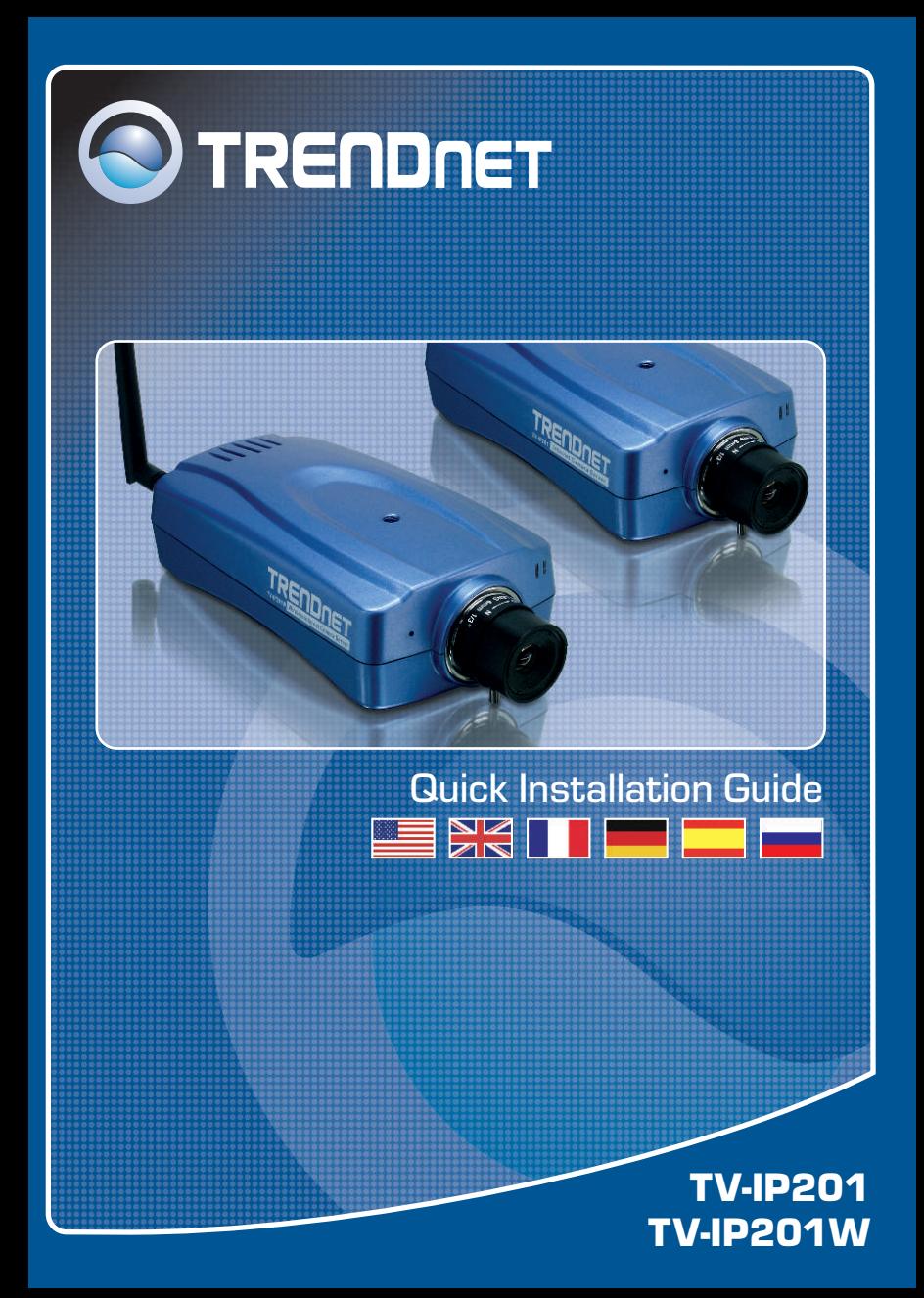

# Table of Contents  **Table of Contents**

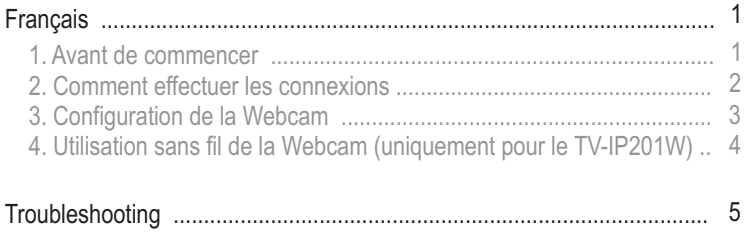

# **1. Avant de commencer**

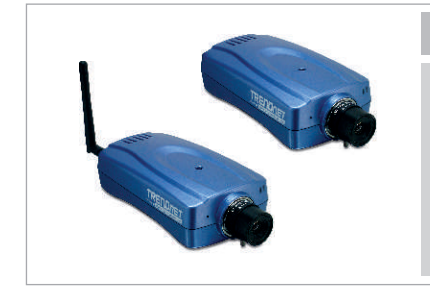

#### **Contenu de l'emballage**

- TV-IP201/TV-IP201W
- Antenne (TV-IP201W)
- Support métallique
- CD-ROM d'utilités
- Adaptateur secteur
- Guide d'installation rapide

### **Configuration du système**

- Ethernet 10/100Mbps
- Microprocesseur : Intel Celeron 1.1Ghz ou supérieur
- Mémoire 512 MB ou supérieur
- Navigateur Internet : Microsoft Internet Explorer 5.0 ou ultérieur**,**
- Navigator 6.0 ou ultérieur Résolution VGA : 800 x 600 ou supérieure

## **Application**

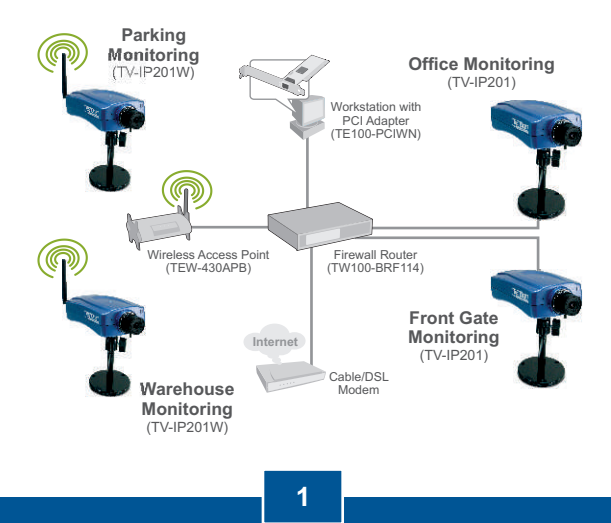

**Français** 

# **2. Comment effectuer les connexions**

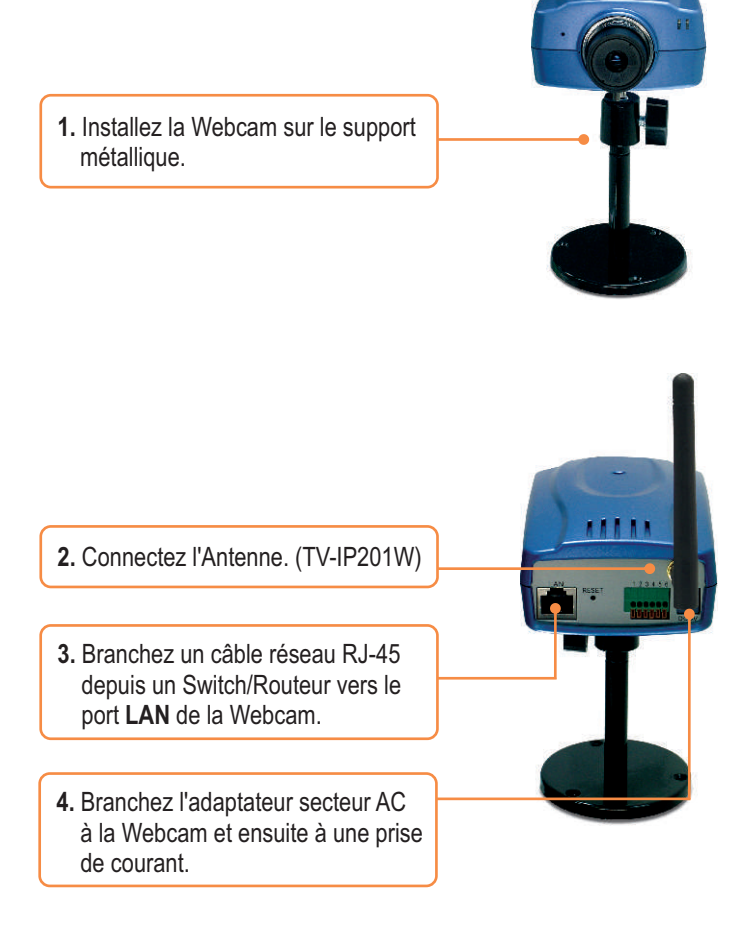

# **3. Configuration de la Webcam**

Remarque : Pour accéder à la Webcam et la configurer, votre Webcam et le réseau de votre ordinateur doivent se trouver sur le même segment de réseau.

3 Welcome to TV-IP201 Camera - Microsoft Internet E **1.** Ouvrez votre navigateur Internet, le Edit View Favorites Tools Hel tapez **http://192.168.0.30** dans la ◎Back · ① · 国国伯 Disarch ☆Favorities ④ B· http://192.168.0.30/index.asp barre d'adresse, et appuyez sur v G Search + B Britablooked T ch Cooste -**Enter**.  $e_1$  -  $L = 0$ Clear - & Cutri Grammed | Titled - Cassel **3.** Pour accéder à la page de **TRENDRET** configuration, cliquez sur **System Administration.** (Administration du système) Connect to 192 168 0-30 22 **3.** Saisissez le nom d'utilisateur et le **SOUTHERN**  $\sigma$  after mot de passe, ensuite cliquez sur . Nom d'utilisateur: **admin** Примере на пасшок Mot de passe: **admin** Cancel O TRENDRET **4.** Cliquez sur **Network (Réseau)**, configurez les paramètres réseau afin de les faire correspondre à votre segment de réseau (p ex. 192.168.1.207), et cliquez ensuite sur **Save.**

**L'installation du TV-IP201 est à présent terminée.**

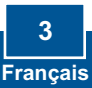

### **4. Utilisation sans fil de la Webcam (uniquement pour le TV-IP201W)**

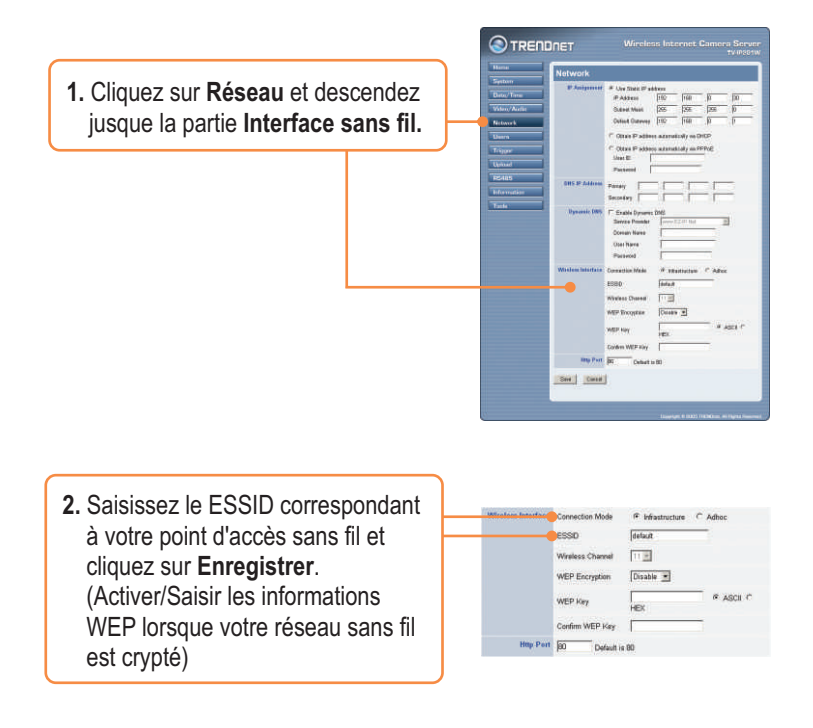

**3.** Débrancher le câble RJ-45 de la caméra.

### **L'installation du TV-IP201W est à présent terminée.**

Si vous désirez des informations détaillées sur la configuration et les paramètres avancés du TV-IP201/TV-IP201W, veuillez consulter la rubrique Dépannage, le guide de l'utilisateur sur CD-ROM ou le site Internet de Trendnet sur http://www.trendnet.com.

### **Q1: The image is blurry. How do I fix this?**

A1: You can adjust the Internet Camera's focus by rotating the lens.

### **Q2: Can I replace the camera lens?**

**A2:** The Internet Camera's Lens is replaceable with a standard CS-Mount type lens.

### **Q3: How do I view the Internet Camera's live images within my Local Network?**

**A3:** Open a web browser (Internet Explorer or Netscape), type your Internet Camera's IP address (i.e.: 192.168.1.203) in the Address bar, and then hit the Enter key. The Welcome page of the Internet Camera will appear.

### **Q4: When I view the camera in AciveX mode, the image does not load, why?** A4: Please make sure ActiveX is enabled for Internet Explorer, refer to your web browser's user manual regarding ActiveX.

If you still encounter problems or have any questions regarding the TV-IP201/TV-IP201W, please contact TRENDnet's Technical Support Department.

#### **Certifications**

This equipment has been tested and found to comply with FCC and CE Rules.

Operation is subject to the following two conditions:

(1) This device may not cause harmful interference.

(2) This device must accept any interference received. Including interference that may cause undesired operation.

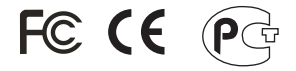

Waste electrical and electronic products must not be disposed of with household waste. Please recycle where facilities exist. Check with you Local Authority or Retailer for recycling advice.

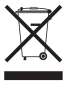

**NOTE:** THE MANUFACTURER IS NOT RESPONSIBLE FOR ANY RADIO OR TV INTERFERENCE CAUSED BY UNAUTHORIZED MODIFICATIONS TO THIS EQUIPMENT. SUCH MODIFICATIONS COULD VOID THE USER'S AUTHORITY TO OPERATE THE EQUIPMENT.

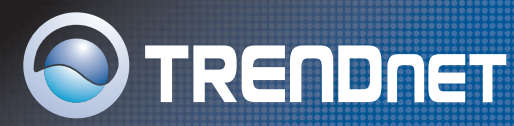

## TRENDnet Technical Support

### **US/Canada Support Center**

#### **Contact**

**Telephone:** 1(888) 777-1550<br>**Fax:** 1(310) 626-6267 **Fax:** 1(310) 626-6267 **Email:** support@trendnet.com

#### **Tech Support Hours**

7:30am - 6:00pm Pacific Standard Time Monday - Friday

#### **European Support Center**

#### **Contact Telephone:**

 Deutsch **:** +49 (0) 6331 / 268-460 Français **:** +49 (0) 6331 / 268-461 0800-907-161 (numéro vert) Español **:** +49 (0) 6331 / 268-462 English **:** +49 (0) 6331 / 268-463 Italiano **:** +49 (0) 6331 / 268-464 Dutch **:** +49 (0) 6331 / 268-465 **Fax:** +49 (0) 6331 / 268-466

#### **Tech Support Hours**

8:00am - 6:00pm Middle European Time Monday - Friday

### Product Warranty Registration

**Please take a moment to register your product online. Go to TRENDnet's website at http://www.trendnet.com**

**TRENDNET 3135 Kashiwa Street**

**Torrance, CA 90505 USA**

Copyright ©2006. All Rights Reserved. TRENDnet.